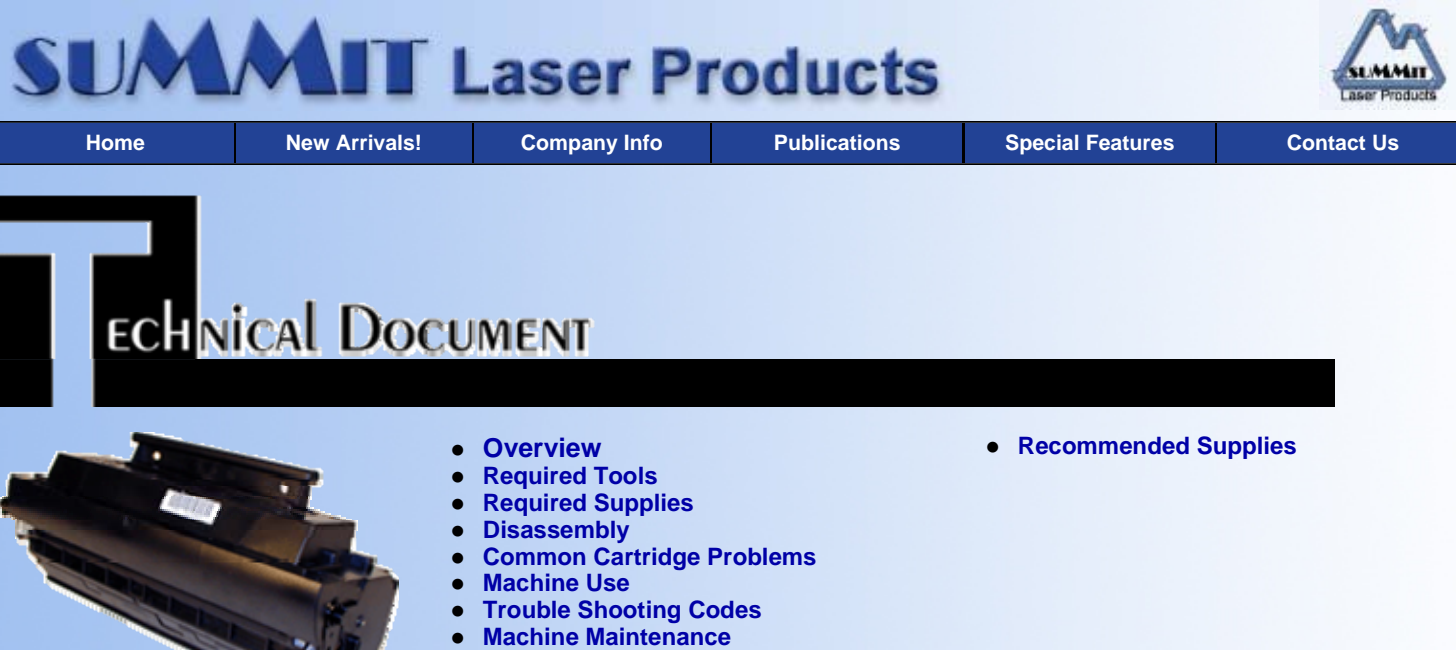

# **Panafax UF-585 Toner Cartridges**

*DOC-0285*

# **OVERVIEW**

The Panafax UF-585 was first introduced in May 1999 followed closely by the UF-595 in June 1999. Both machines print at 400 dpi, 5ppm. There are minor differences between the two, but the main difference is the speed of the modem. The UF-585 can transmit at 14.4 Kbps while the UF-595 can transmit at 33.6 Kbps. This translates into approximately a 6 second transmission speed for the 585 and 3 second for the 595. The printer interface kit is sold as an option for both machines.

Some of the more unique features of these machines are:

**Fax forwarding:** The user can program the fax machine to automatically forward all faxes to any fax machine they want.

**Confidential mailbox:** This feature can only be used when sending to another Panafax machine. A special code can be transmitted with the document that will only allow a person with that same code to retrieve the document.

The cartridge used in these machines is the UG-3350. It is rated for 7,500 pages and comes with 260g of toner. The cartridge as you will see is fairly easy to remanufacture, and with a list price of \$200.00 USD, a fairly profitable one to do!

We will cover some basic troubleshooting, and how to print test prints/cleaning pages at the end of this instruction.

# **REQUIRED TOOLS**

- **•** Toner approved vacuum.
- Flush cutting wire cutters
- A small Common screw driver
- A Phillips head screwdriver
- Needle nose pliers

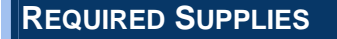

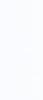

 $\blacktriangle$ 

- 160g dedicated UF-585 toner
- New replacement drum (Coming Soon)
- Sealing strip
- Wiper blade (Coming Soon)
- 1/8" Double sided tape
- The OEM drum and wiper blade will normally last for one complete cycle.

### **DISASSEMBLY**

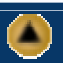

- 1. With the flush cutting wire cutters, remove the two small metal hinge pins. One located on each side of the cartridge,(Similar to an LX cartridge). Flush cutting wire cutters have blades that meet flat at the edge. Normal cutters bend in at the edge making it hard to grab the pins. See Figure 1
- 2. Take a medium common jewelers screwdriver and pry the inside of the white drum axle away from the side wall of the cartridge. See Figure 2

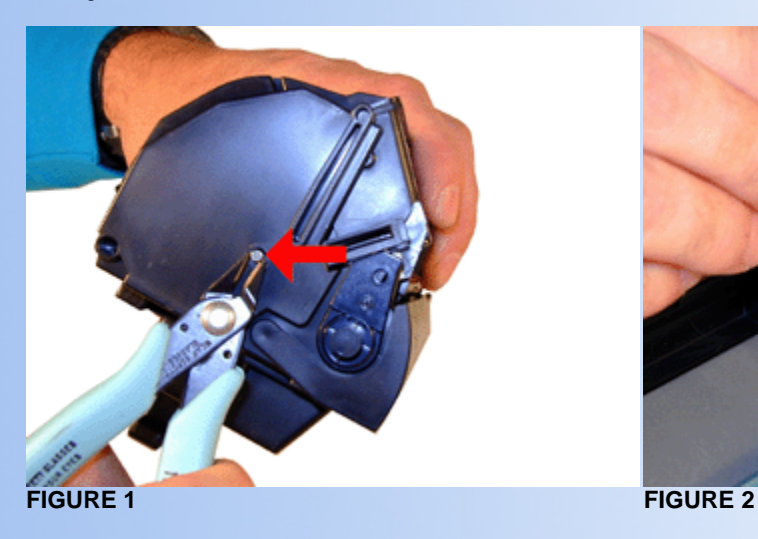

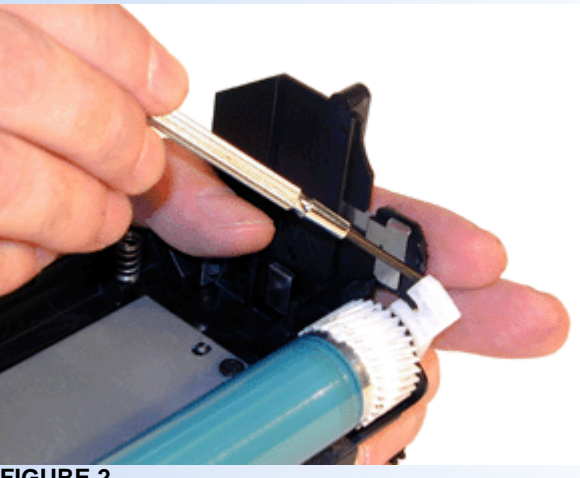

- 3. Pull the white drum axle pin out. A full length axle should come out with it. If not, remove the axle also. See Figure 3
- 4. Remove the drum, and place aside in a safe dark place.
- 5. There are 2 screws on the Wiper Blade. Remove them and gently pry the felt seal from both sides of the blade. See Figures 4 & 5.
- 6. Remove the wiper blade, and clean out any waste toner from the chamber. See Figure 6

**NOTE:** Be very careful not to damage or distort the thin Mylar Recovery Blade next to the wiper blade. If this blade is bent or damaged in any way, it should be replaced

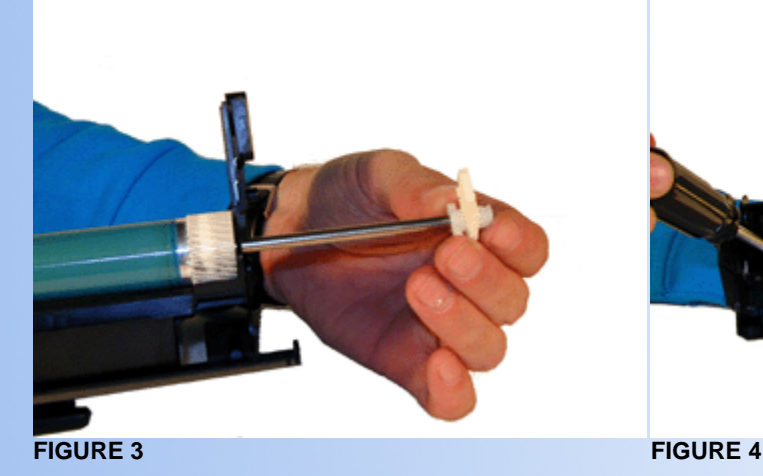

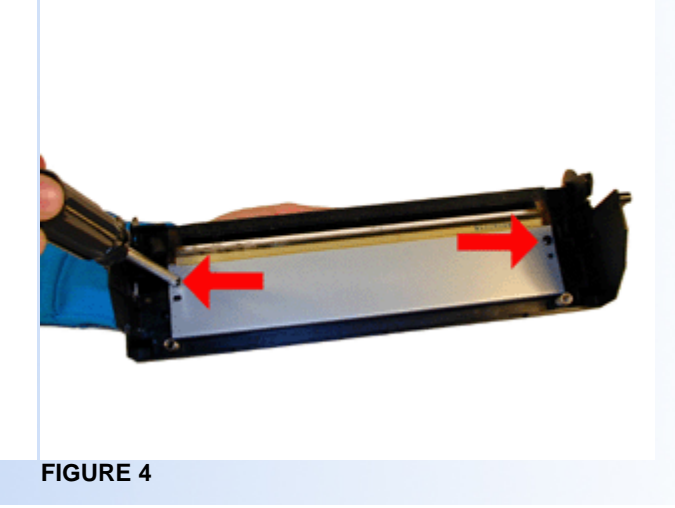

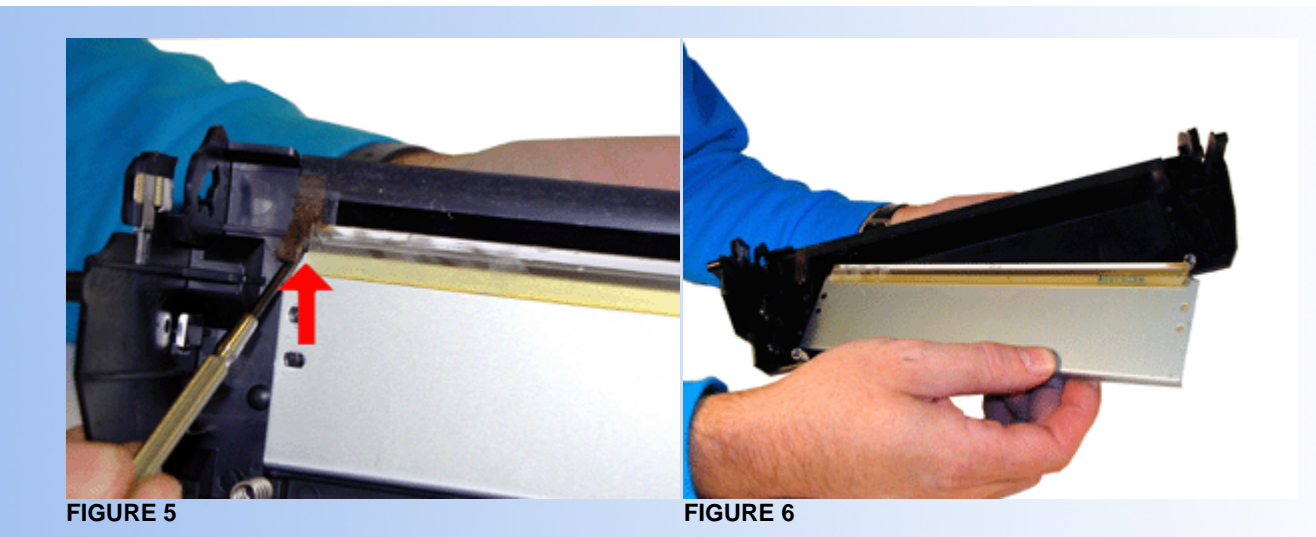

- 7. Install the wiper blade being careful to place the felt seal at the edge of the rubber blade. If the felt seal no longer sticks, use the double sided tape to re-attach it. See Figure 7
- 8. Coat the drum with Kynar padding powder. Insert the drum axle through the non-gear side and out through the gear. While keeping the end of the axle flush with the drum hub, install the drum into the cartridge. Press the drum axle in so it fits into the black drum axle pin on the non gear side. See Figure 8

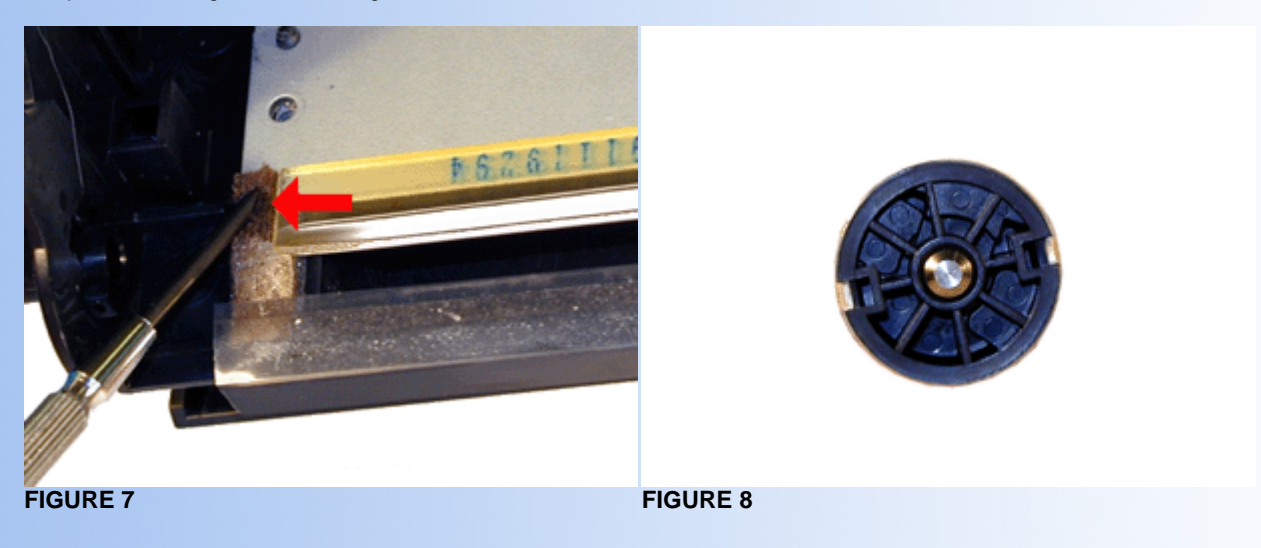

- 9. Install the White drum axle pin, slide back into place. See Figure 9
- 10. On the supply side, carefully pry the PCR out of it's holder. These PCRs fit very tightly, be careful not to break the holders when removing them. See Figure 10

**WARNING**: Do not clean the OEM PCR with alcohol as this will remove the conductive coating on the roller. We recommended it be cleaned with your standard PCR cleaner

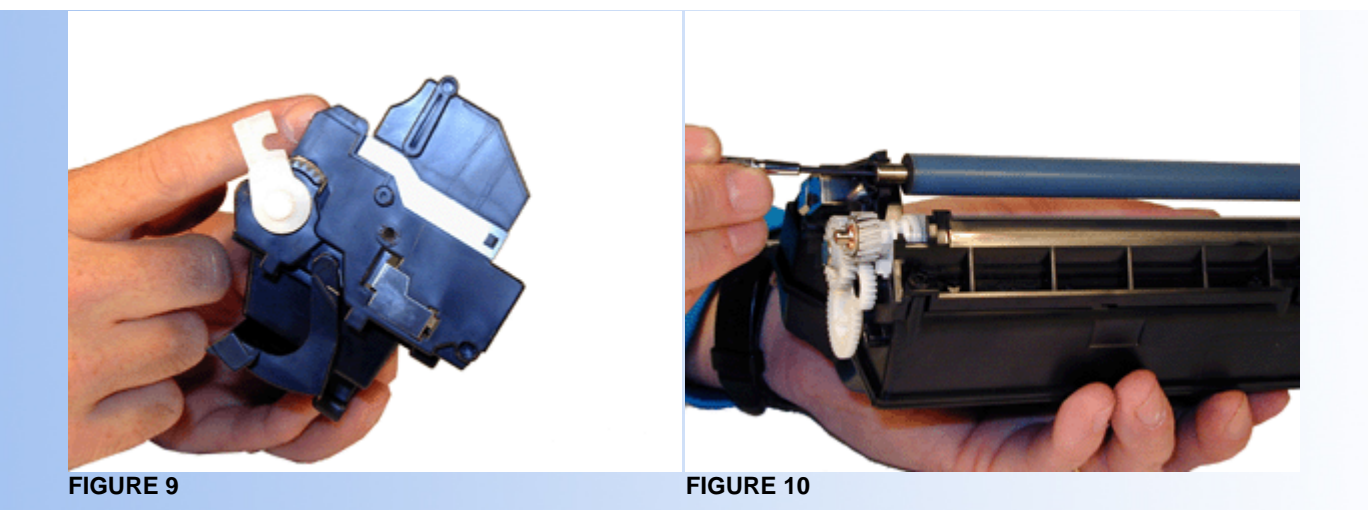

- 11. Remove the gear from the magnetic roller. On the gear side of the roller, pry up the flat part of the white bushing. Remove the magnetic roller. See Figure 11
- 12. Remove the two screws and the Dr. Blade. Be very careful not to damage the alignment pins when removing the blade. See Figure 12

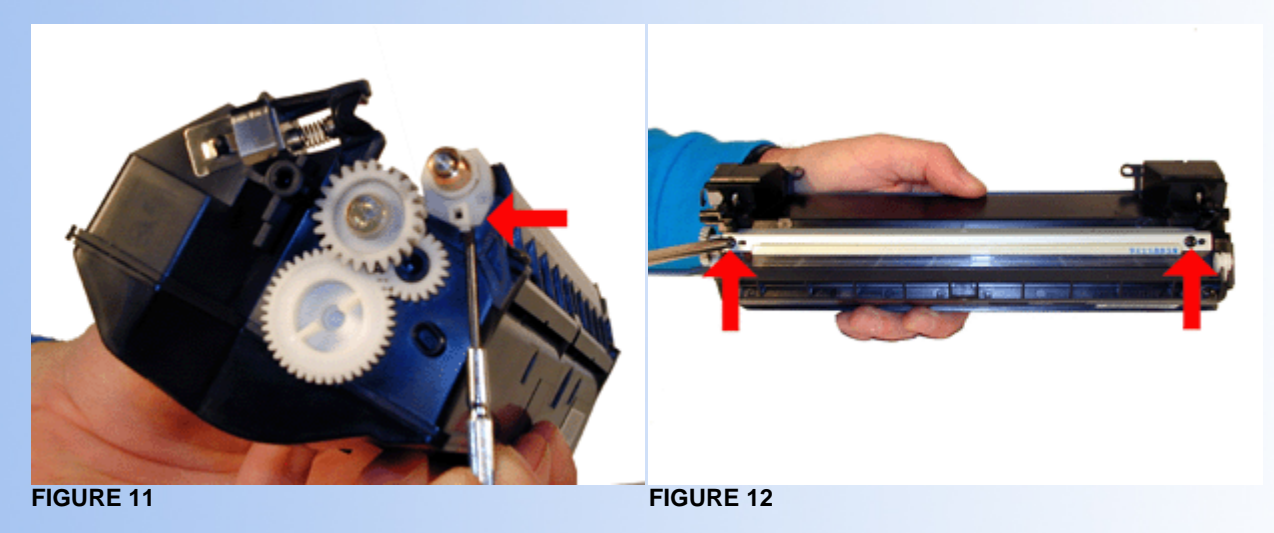

- 13. Clean out the entire hopper.
- 14. Install the seal across the framework, and slide the pull tab out the left (Non gear) side of the hopper. Make sure the tab goes under the felt seal. See Figure 13
- 15. Remove the fill plug, fill with 160g 585 toner, and re-install the fill plug. See Figure 14

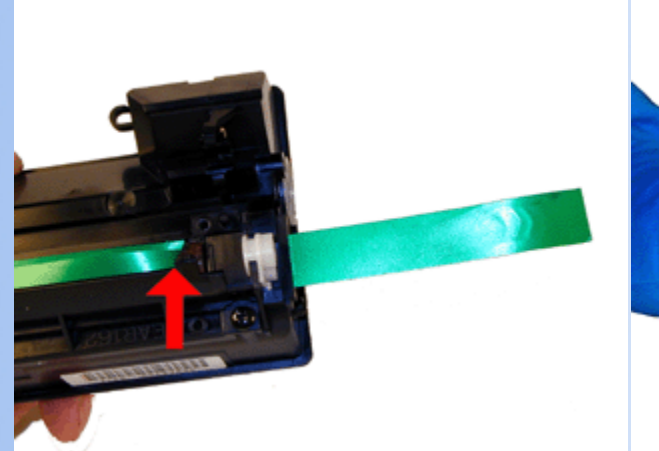

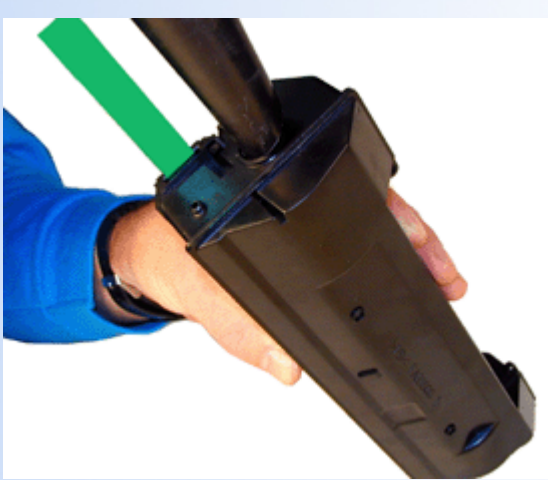

- 16. Re-install the Dr. Blade See Figure 15
- 17. Clean the metal ends of the magnetic roller, and re-install. (Don't forget the gear!) See Figure 16

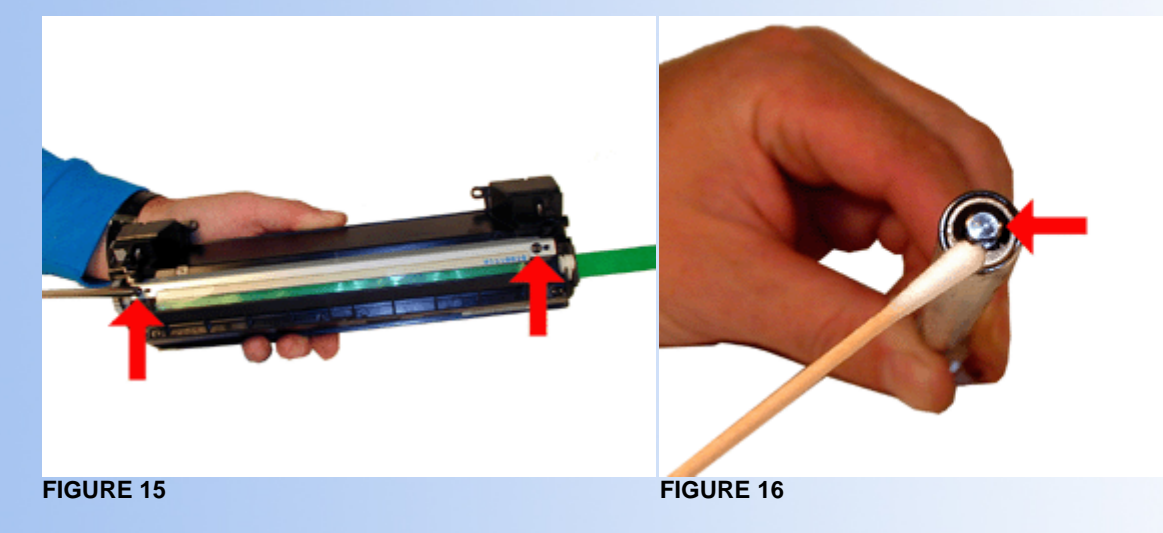

- 18. Make sure that the magnetic roller white bushing snaps back into place and that the gear meshes properly. See Figure 17
- 19. Install the cleaned PCR
- 20. Install the two hinge pins. Make sure that you don't push them in too far so that they come out easily next time. New replacement pins are not yet available. See Figure 18

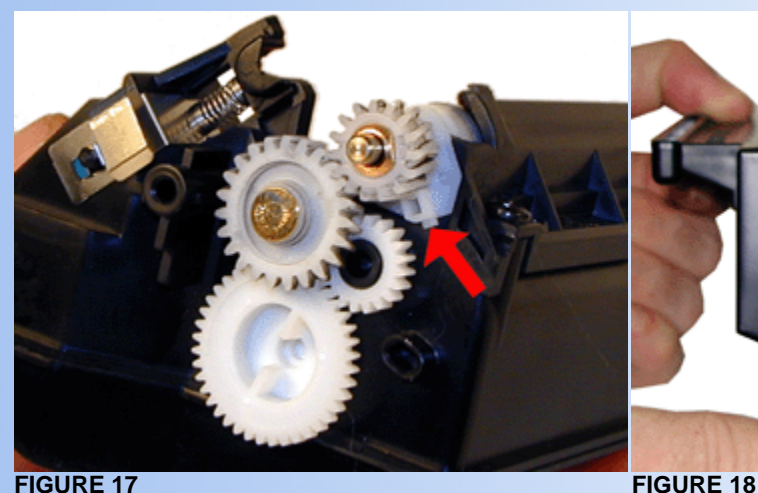

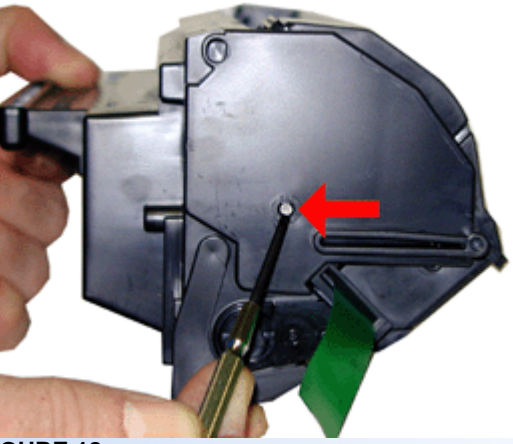

## **COMMON CARTRIDGE PROBLEMS**

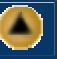

A Dirty or Bad Primary Charge Roller (PCR); located Inside the cartridge, this will show on the test print as vertical gray streaks down the page, as a gray background throughout the page, or as ghosting where part of a previously printed area is repeated.

**Dirty PCR Connection;** This will show as horizontal dark black bars across the page, or as shading throughout the page.

**Scratched Drum;** this is shown by a very thin, perfectly straight line that runs from the top to the bottom of the test page.

**Chipped Drum;** This will show as a dot or series of dots that repeat 3 times per page. Any drum defects will repeat 3 times per page.

Light Damaged Drum; This will show up as a shaded area on the test print that should be white. Again this will repeat 3 times per page.

**Bad Wiper Blade;** This will show as either a gray line approximately 1/8" thick, or as shading across the entire page. In either case there will be a film of toner on the drum surface.

**Light Print:** This is usually caused by either a dirty connection to the Magnetic roller, or by a worn magnetic roller sleeve. Replacement sleeves are not yet available, but they should last for 1-2 cycles.

#### **MACHINE USE**

#### **Making Copies:**

This is a very simple process. Place the document face down, press COPY, enter the number copies desired, and press START.

#### **Running the Cleaning Page:**

Press the FUNCTION, 7, 6, SET buttons, "CLEANING CHARTS 1:PRINT 2:CLEAN will show on the display

Press 1. Three cleaning pages similar to the LX will print out.

Load the cleaning pages into the cassette face down.

Press the FUNCTION, 7, 6, SET buttons, "CLEANING CHARTS 1:PRINT 2:CLEAN will show on the display

Press 2. The machine will run all three pages to clean the rollers.

### **TROUBLE SHOOTING CODES**

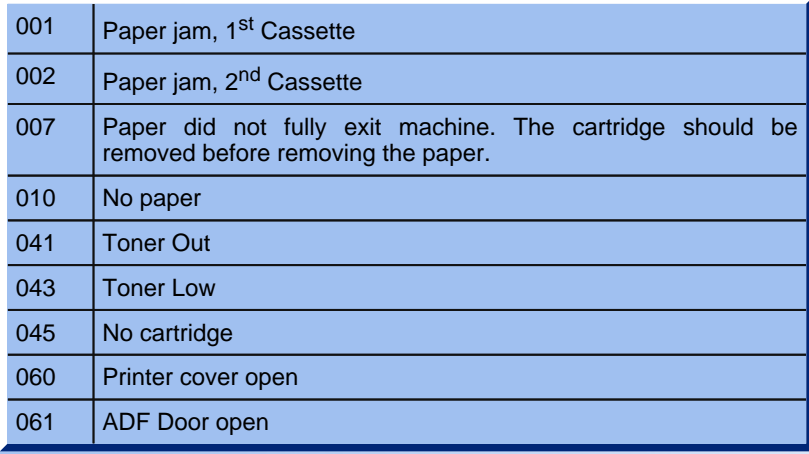

# **MACHINE MAINTENANCE**

When faxes that are being sent arrive with streaks, the odds are that the scanner is dirty. To clean it, open the ADF door (lift it up). The scanner bar is now fully visible, clean it with a soft clean cloth and alcohol. Be careful not to scratch the scanner as it scratches easily.

*© 2003 Summit Laser Products, Inc. Any attempt to reproduce any part of these instructions without the written consent of Summit Laser Products, Inc is prohibited. All registered trademarks are the property of their respective owners.*

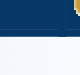

A

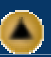

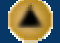

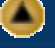

Microsoft OLE DB Provider for ODBC Drivers error '80004005'

[Microsoft][ODBC Microsoft Access Driver]General error Unable to open registry key 'Temporary (volatile) Jet DSN for process 0x2de8 Thread 0x1ee4 DBC 0x3f3b014 Jet'.

/script/catSearch.asp, line 58